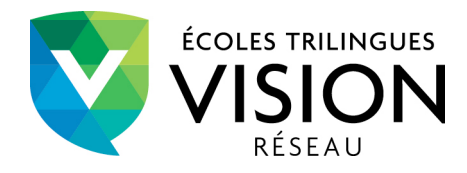

## **Marche à suivre**

1. Sur la page d'accueil de la section parents de votre école, cliquez sur **J'ai oublié mon mot de passe.**

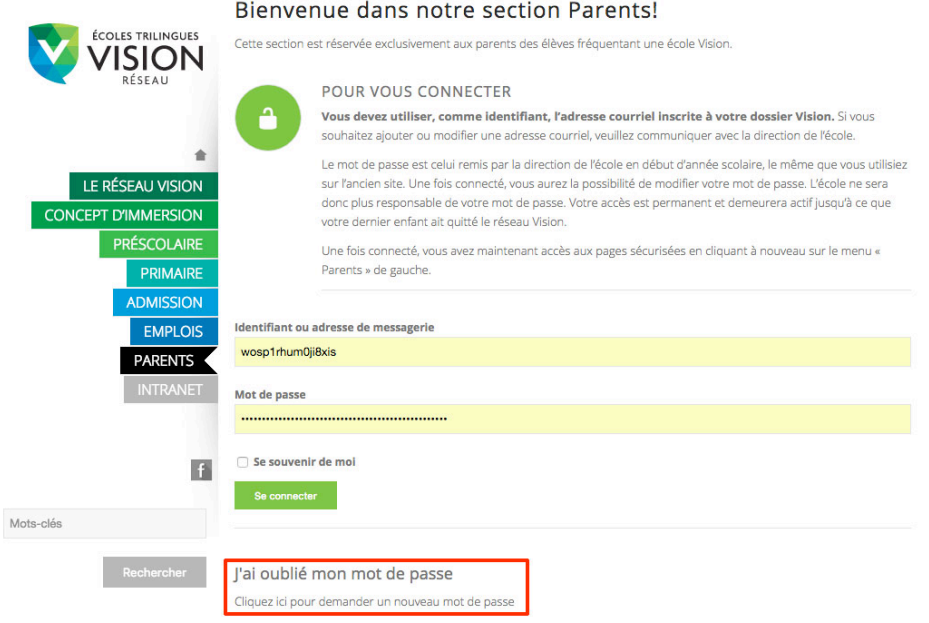

2. Entrez votre adresse courriel (inscrite à votre dossier Vision) et cliquez sur **Générer un mot de passe**.

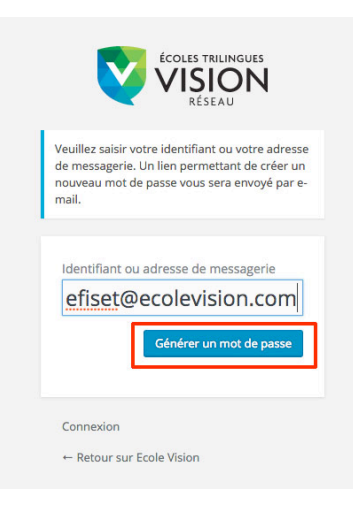

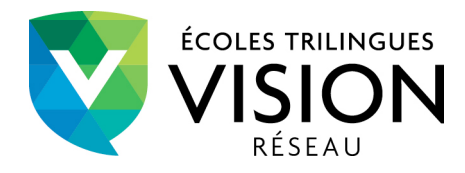

3. Vous recevrez par courriel un lien à suivre pour aller changer de mot de passe. **Cliquez sur le lien au bas du message**.

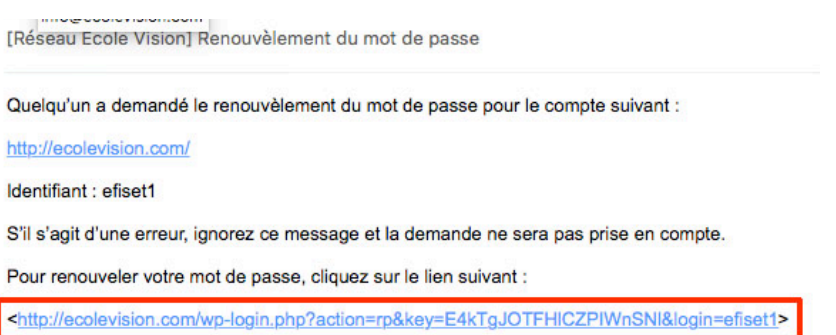

4. Le lien vous mènera à une page dans laquelle se trouve un champ de saisie pour votre nouveau mot de passe. Ce champ sera déjà rempli avec un mot de passe très sécuritaire (plutôt compliqué) : **il est possible de l'effacer et d'entrer votre mot de passe personnel**. Cliquez ensuite sur le bouton **Réinitialiser le mot de passe**.

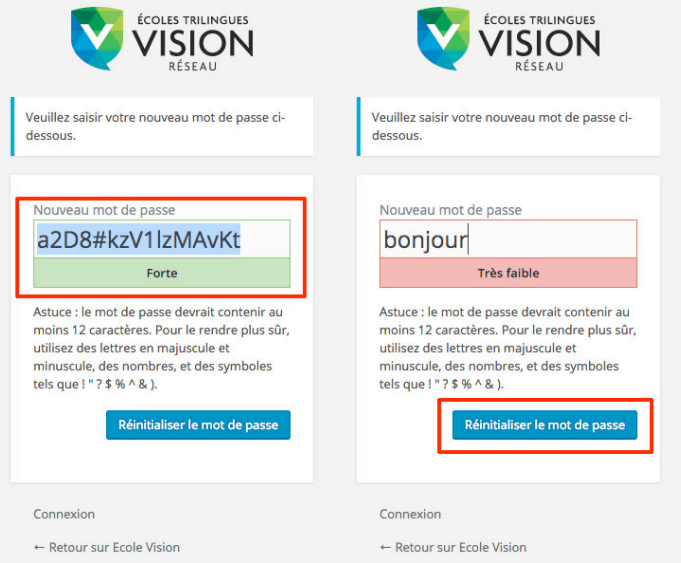

5. Une note s'affichera pour confirmer la modification. Cliquez sur **Connexion** pour vous aller connecter avec votre nouveau mot de passe.

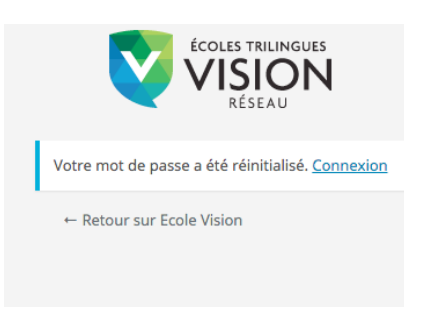